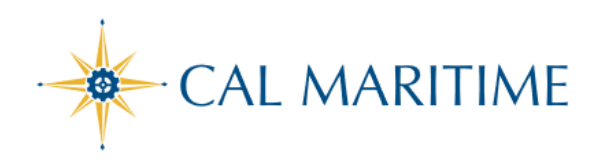

UPLOADING RECEIPTS

https://www.csum.edu/fiscal-services/concur.html Accounts Payable Office Adm Bldg, Rm 109

To access Concur: Click **[Here](https://ds.calstate.edu/?svc=concur&org=csum)**

## **UPLOADING RECEIPTS**

## A. Uploading Scanned Documents **1.** From the home page, place your

Files scanned and saved to a folder on your computer may be uploaded directly into an Expense Report using the following steps: Scan the documentation into a .png, .jpg., .jpeg, .pdf, .html, .tif or .tiff file; 5 MB limit per file.

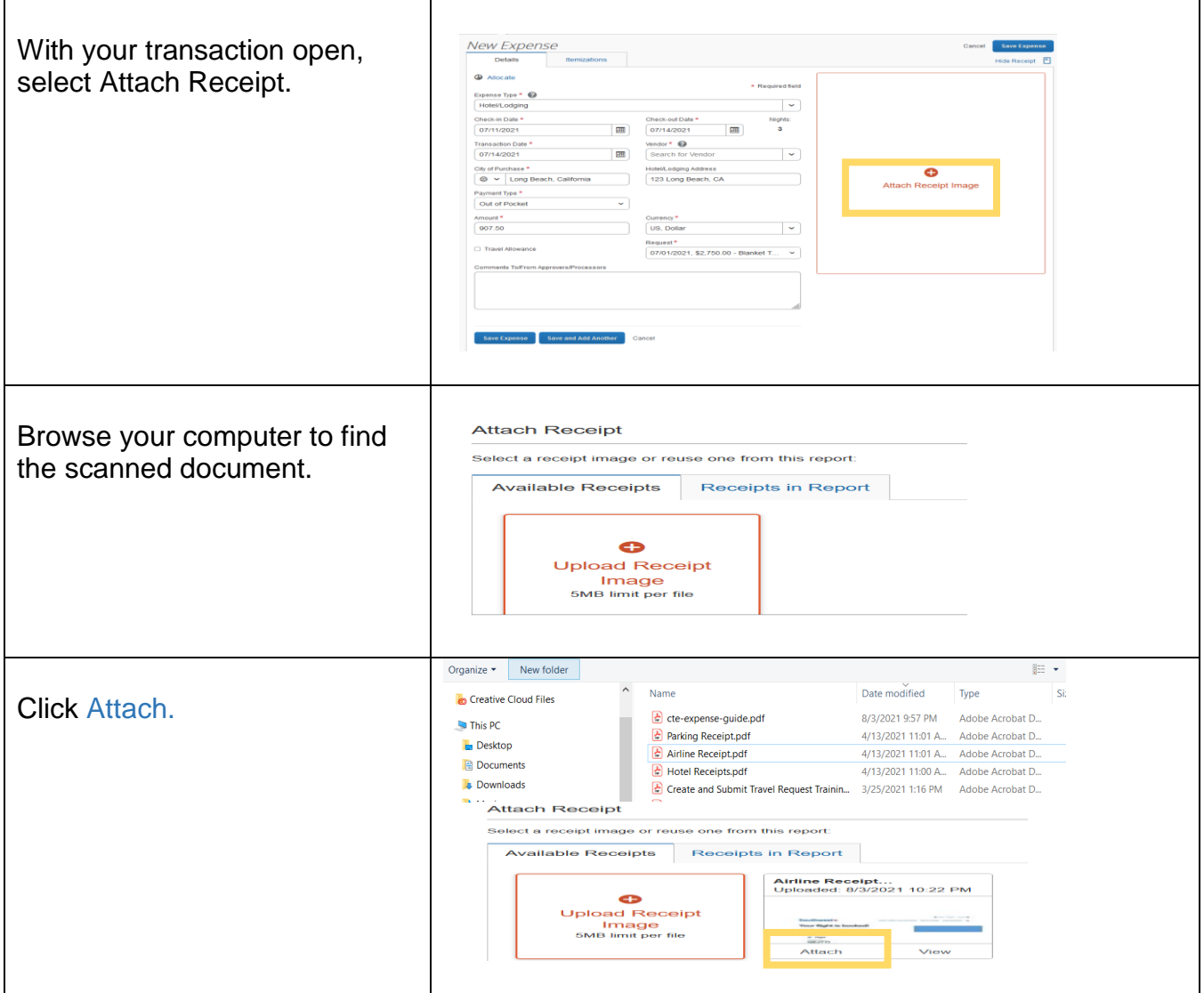

## B. Email Receipts to your Concur Profile

- 1. Before emailing receipts to the Available Receipts library, you must verify your email address for verification in the Personal Information section of your Profile.
- 2. Profile > Profile Settings. The Profile Options page appears.
- 3. On the left-hand side of the screen, click Personal Information.
- 4. On the Personal Information screen, scroll down to the Email Addresses section.
- 5. Follow the below steps to verify your email address:
	- a. Once you have saved an email address, click Verify.
	- b. Check your email for a verification message from Concur.
	- c. Copy the code from the email message into the Enter Code box next to the email address. d. Click OK to submit the code and complete verification.
- 6. Prepare an email to receipts@concur.com, attach the images, and send the email. The available file formats are: PNG, JPG, JPEG, PDF, HTML, TIF, OR TIFF.

## C. Receipts Captured with Concur App

Any receipts captured using the Concur app will automatically place the images in your Available Receipts library and can be attached as described below.

To Attach a Receipt Image to An Expense Entry Using Available Receipts:

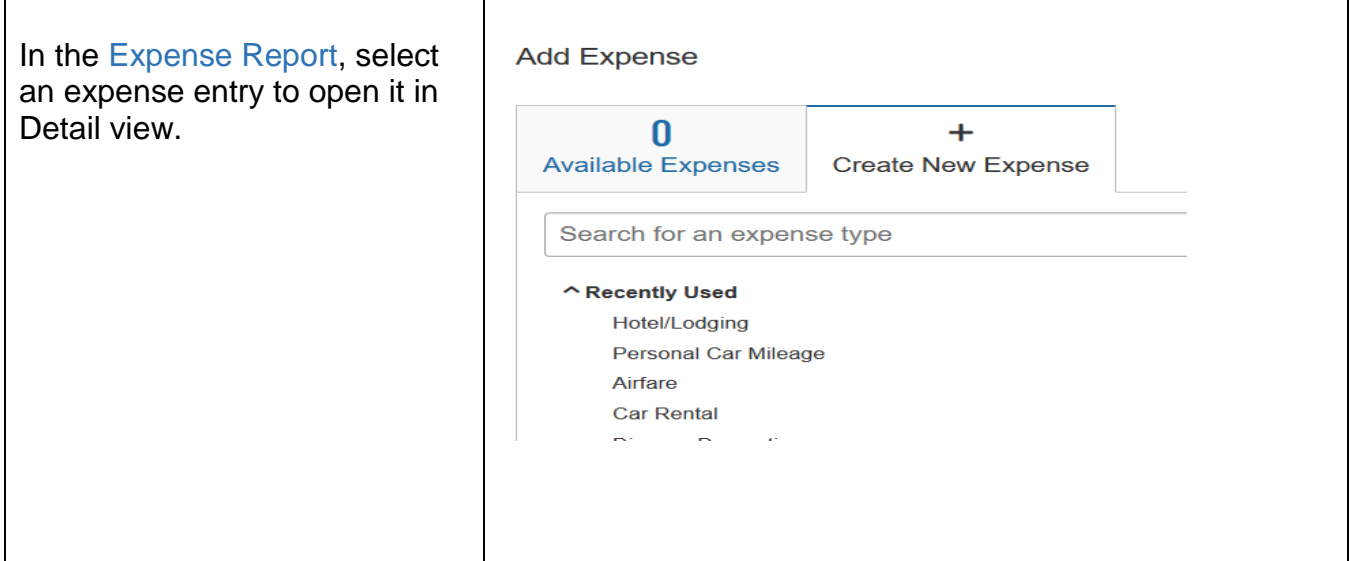

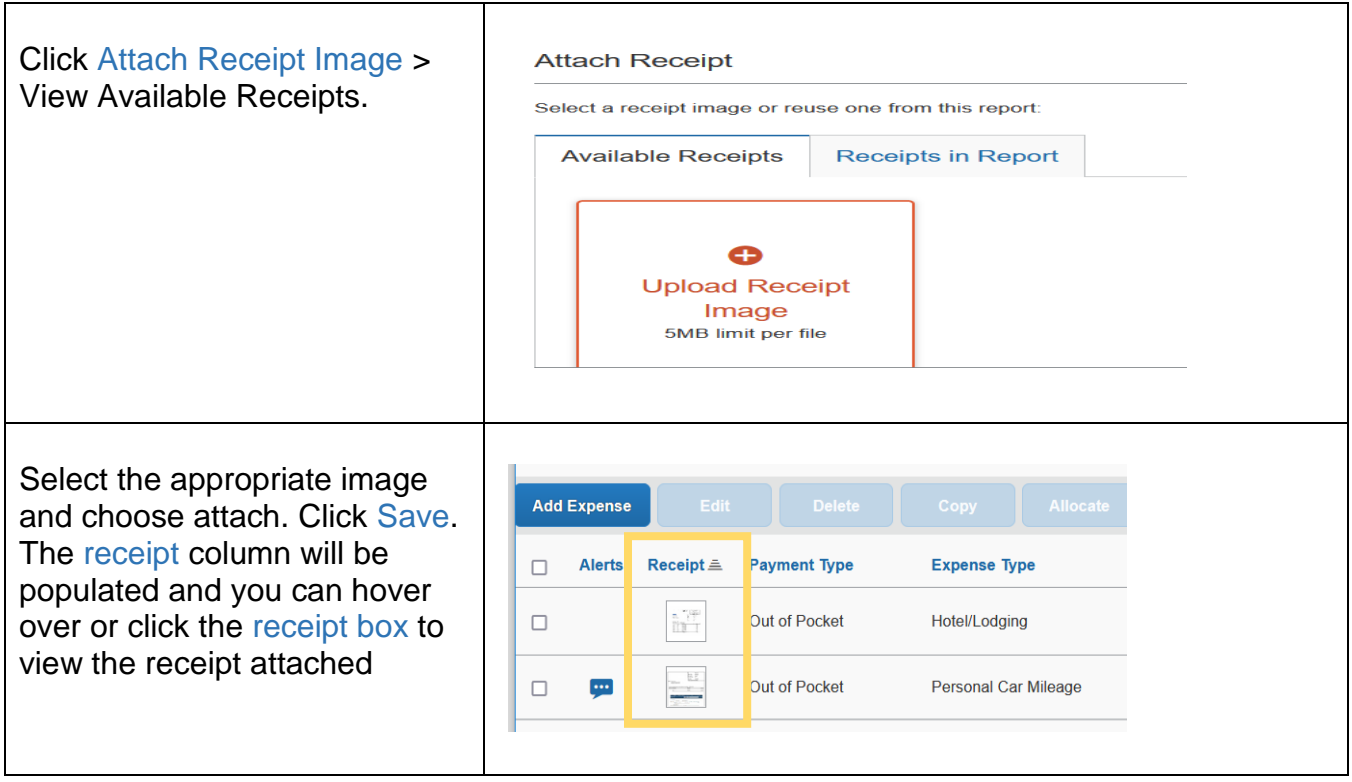

*Edited/modified for on-campus training by: Corazon Wong Date: June 21, 2021 Revised: 7/29/2021*